## 中学生のビブリオバトル 講演会、記念講演 Zoom の使い方・参加方法 (パソコンの方)

1 メールでお送りした URL のページにアクセスします。

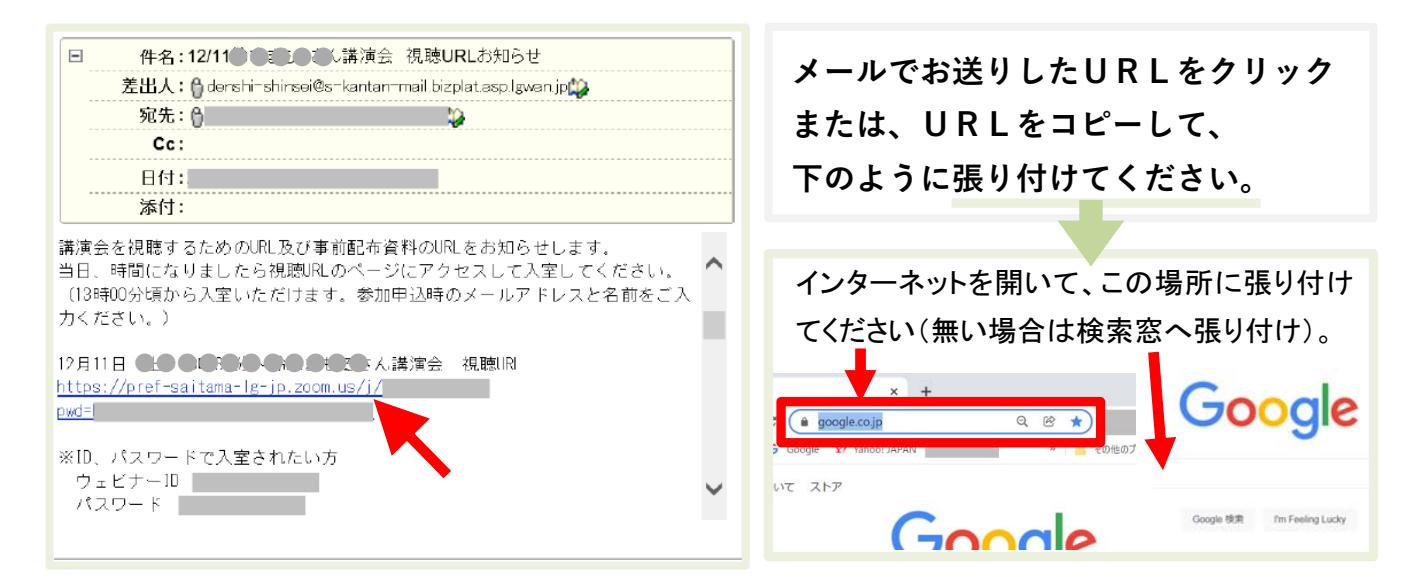

2 下のように Zoom のページが開きます。

既に Zoom をダウンロードした方は「Zoom Meeting を開く」 または 「ミーティングを起動」を 初めて Zoom をダウンロードする方は「今すぐダウンロードする」をクリックします。

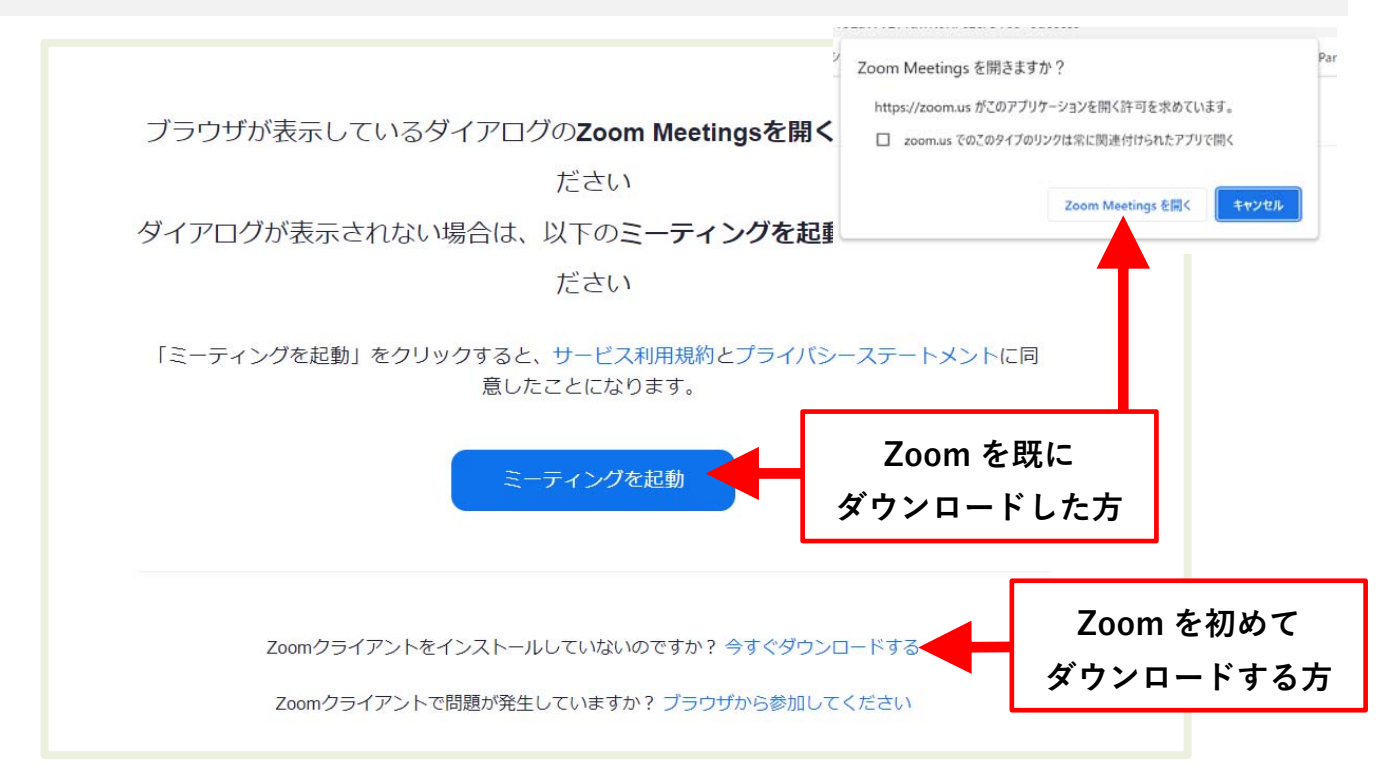

※下のように英語の画面が表示された方は、右上の English をクリックして

「日本語」を選択してください。

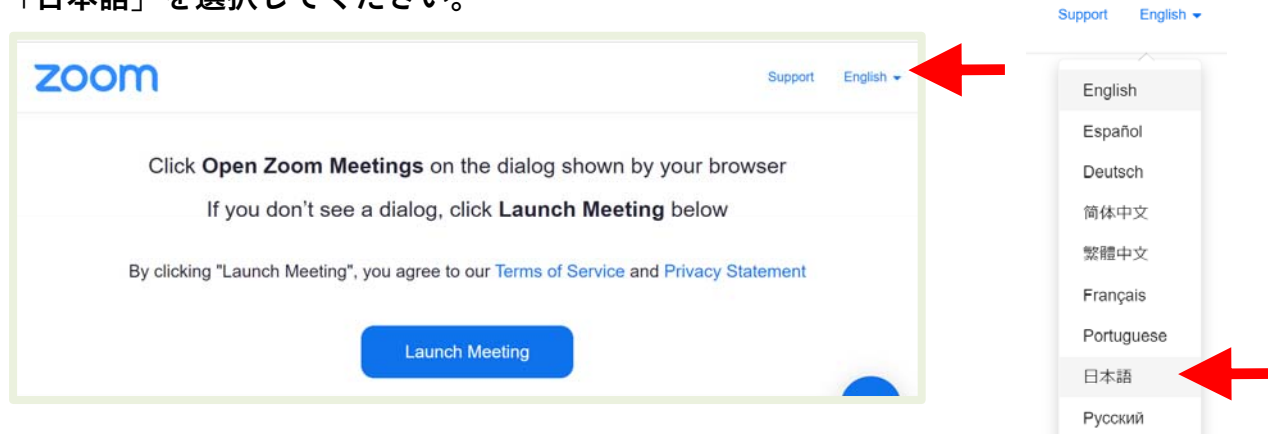

ここからは、Zoom を初めてダウンロードする方の説明をします。 既に Zoom をダウンロードした方は、5「参加申込時の…」からご覧ください。

3 ダウンロードしたファイルをクリックして開きます。 (ダウンロードしたファイルの表示は人それぞれです。下は例です)

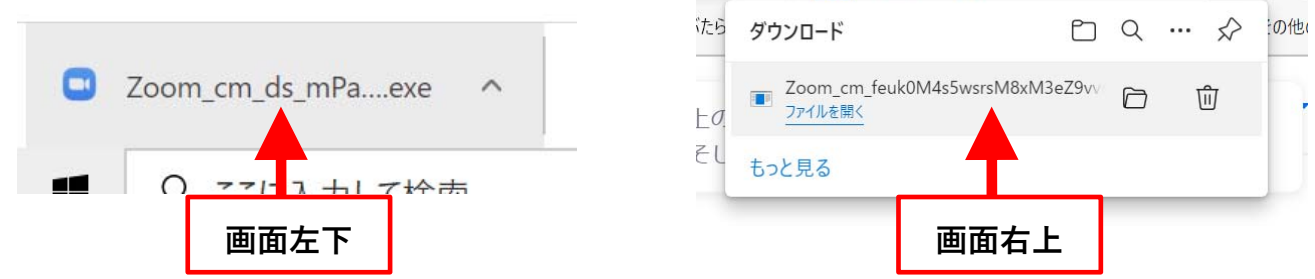

4 Zoom のインストールが始まります。しばらくお待ちください。

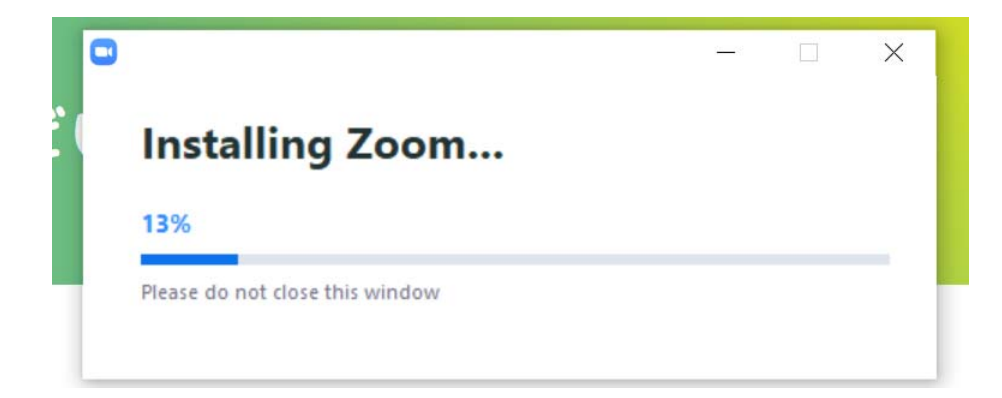

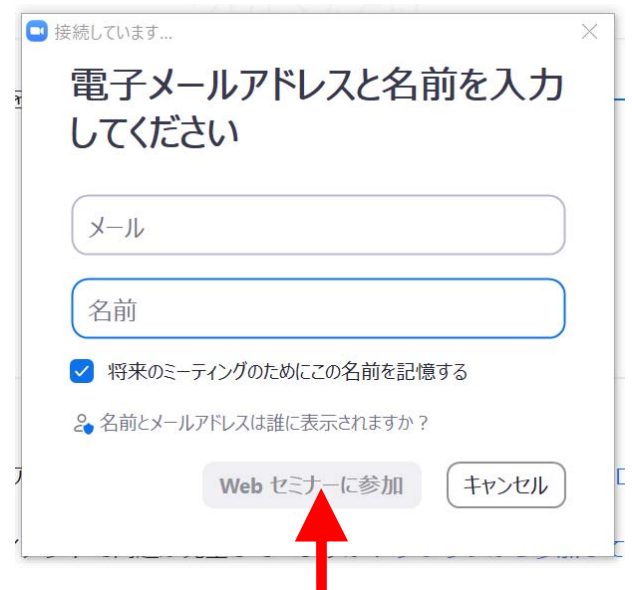

6 下の画面が表示されましたら、しばらくお待ちください。

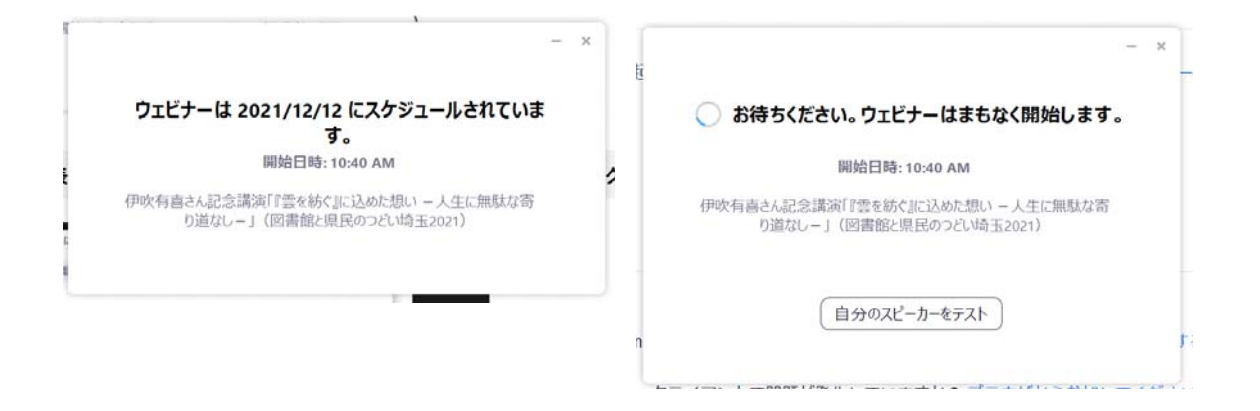

7 Zoom の画面が表示されましたら、参加完了です。

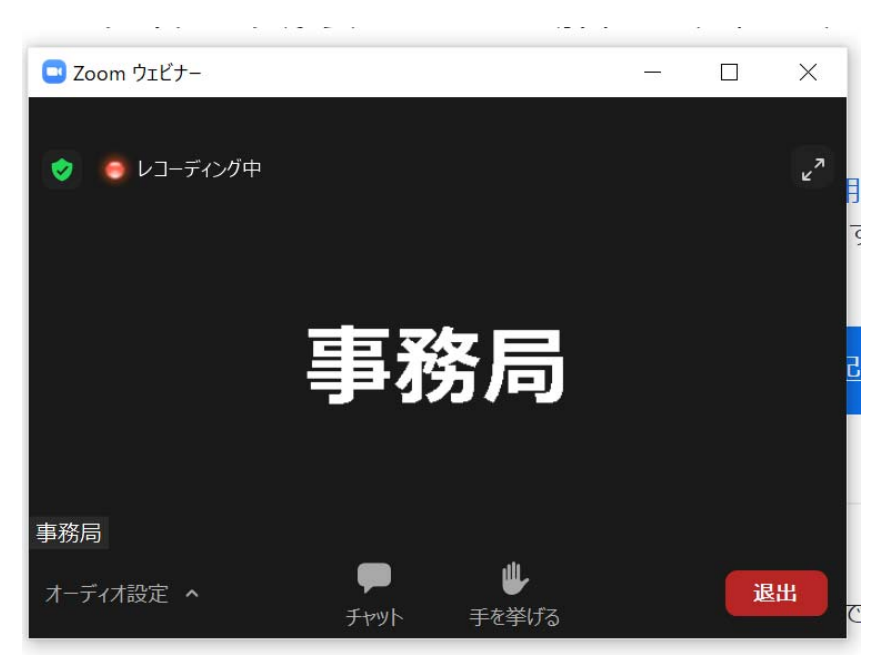

## 8 Zoom の使い方

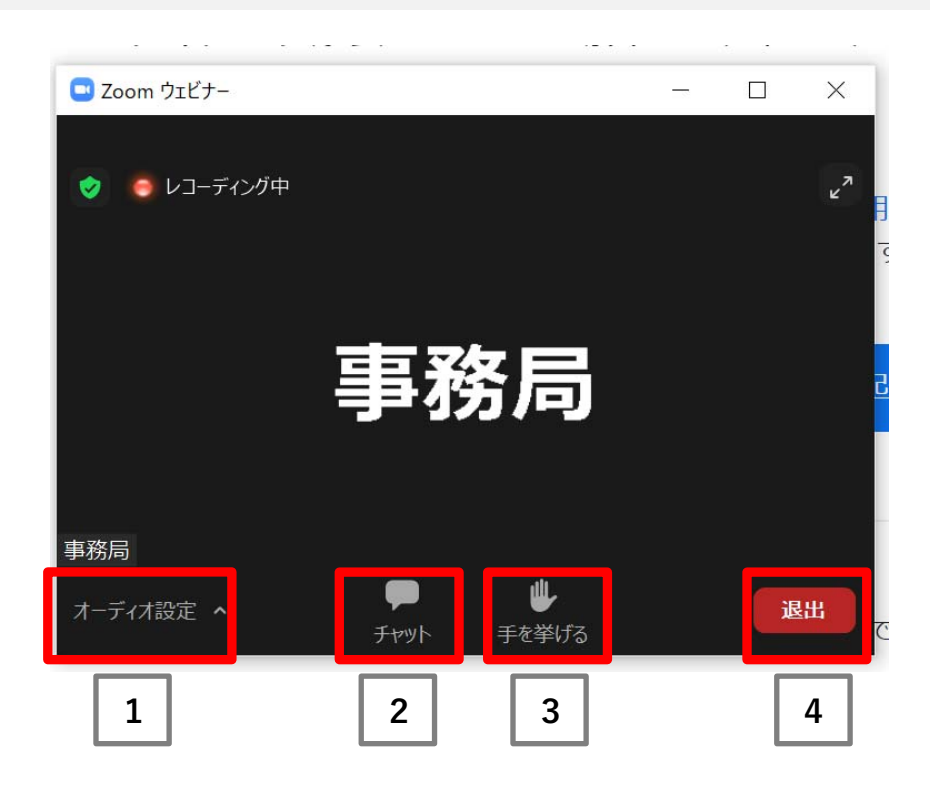

- 1 オーディオ設定:基本使用しません。
- 2 チャット:メッセージを文字で伝えたい時に押します。 押すと、下のように右側にチャットの画面が開きます。 送信先を選び、メッセージを入力し Enter を押して送信します。

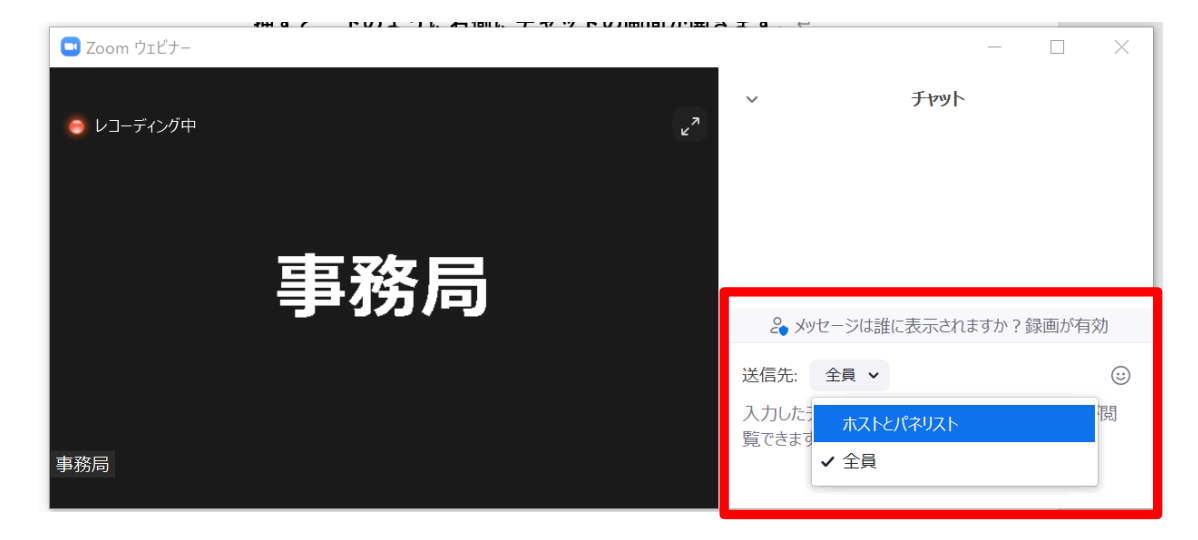

- 3 手を挙げる:基本使用しません。
- 4 退出:部屋を退出したい時に押します。